### **How to Submit a Reportable File update in the WCRA Portal**

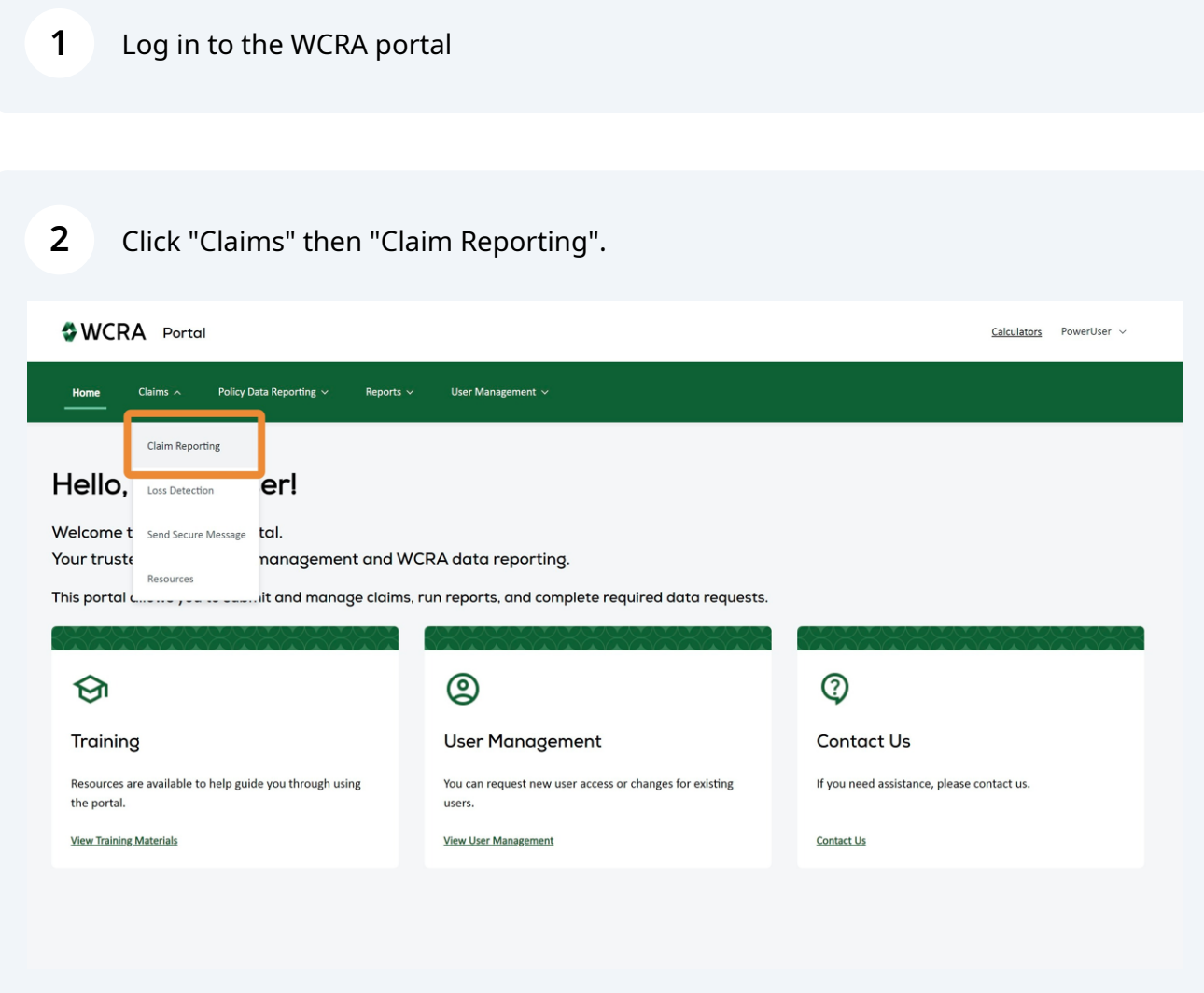

Click on the "Reportable Files" tile, then click "Update Claim" in the listing.

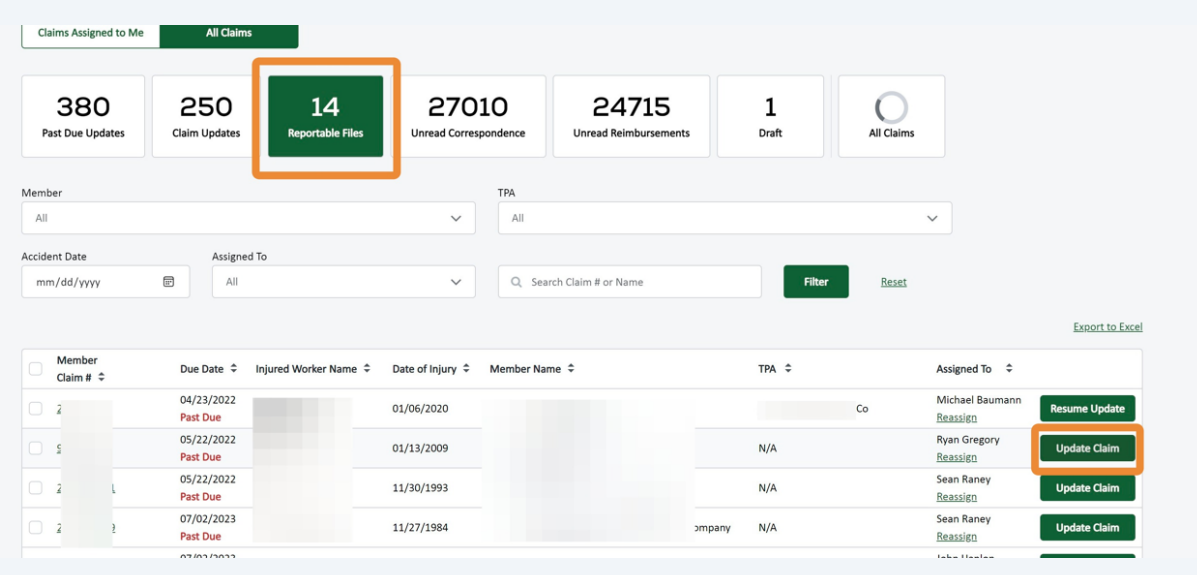

Complete the Member Information. Note: Required fields are identified with an \*.

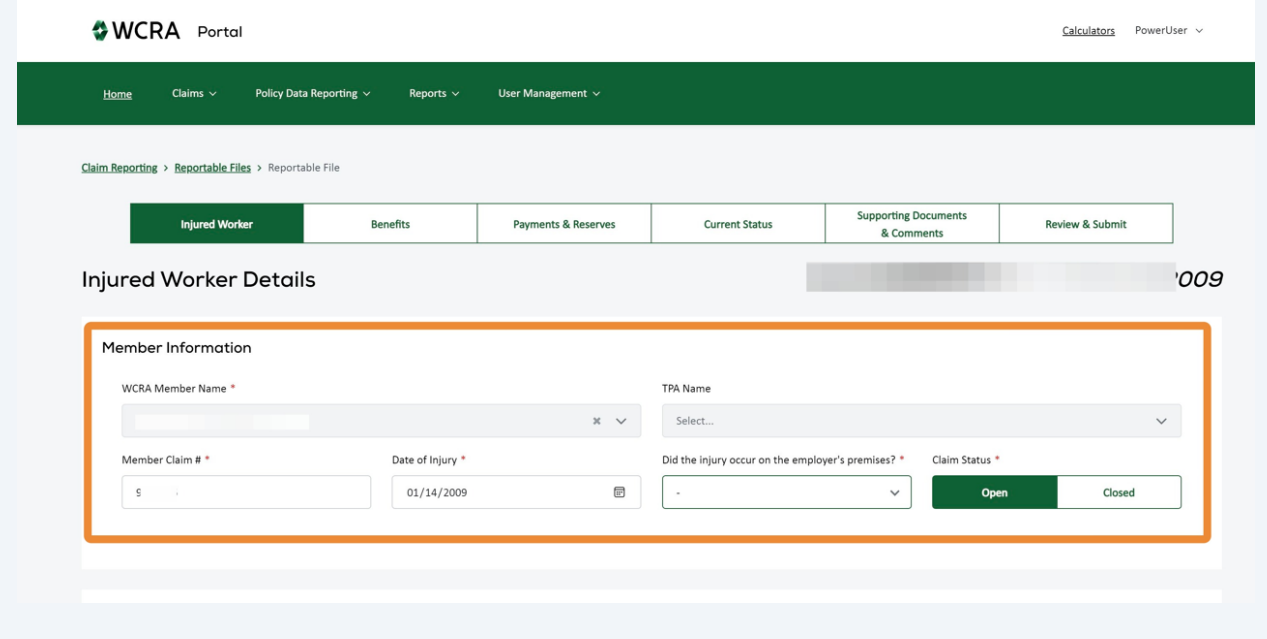

Complete the "Personal Information" and add Dependents, if necessary.

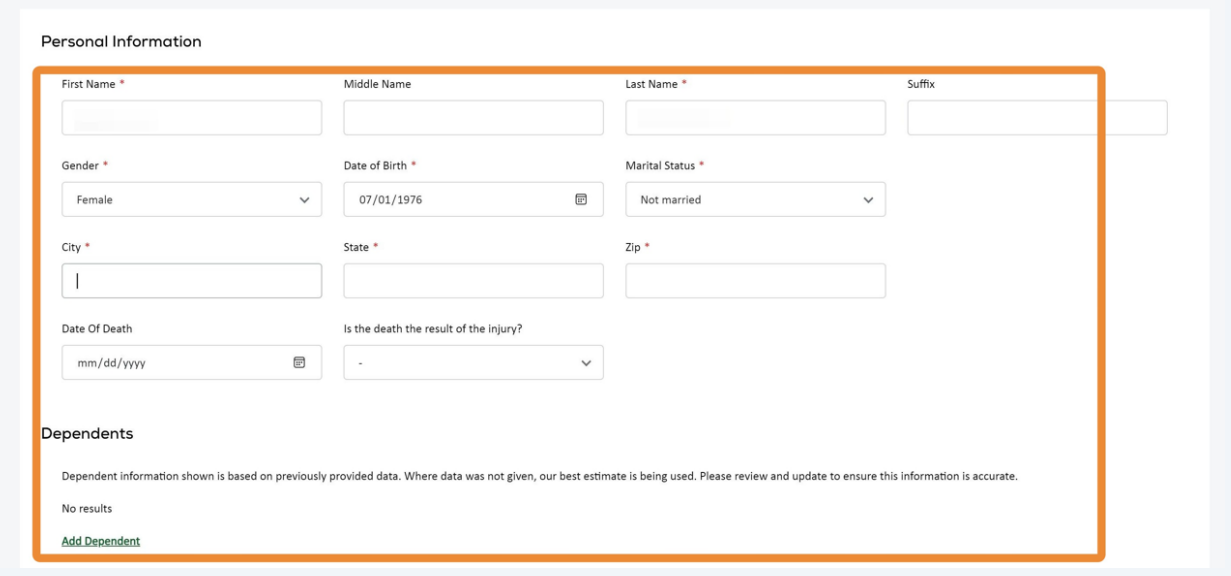

### Complete "Employment Information".

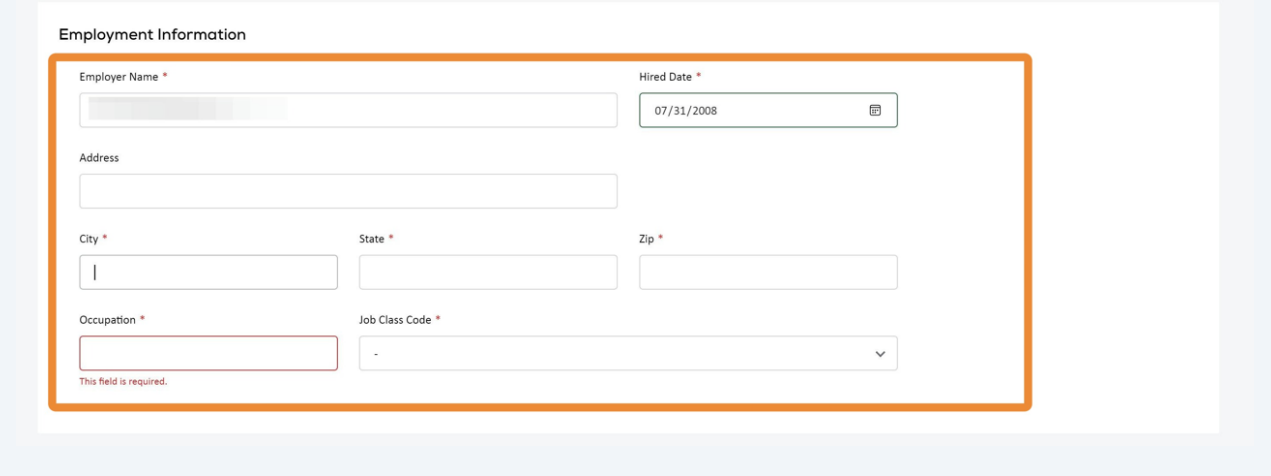

**7** After all required "Injured Worker" information is entered, click "Save and Continue" to proceed.

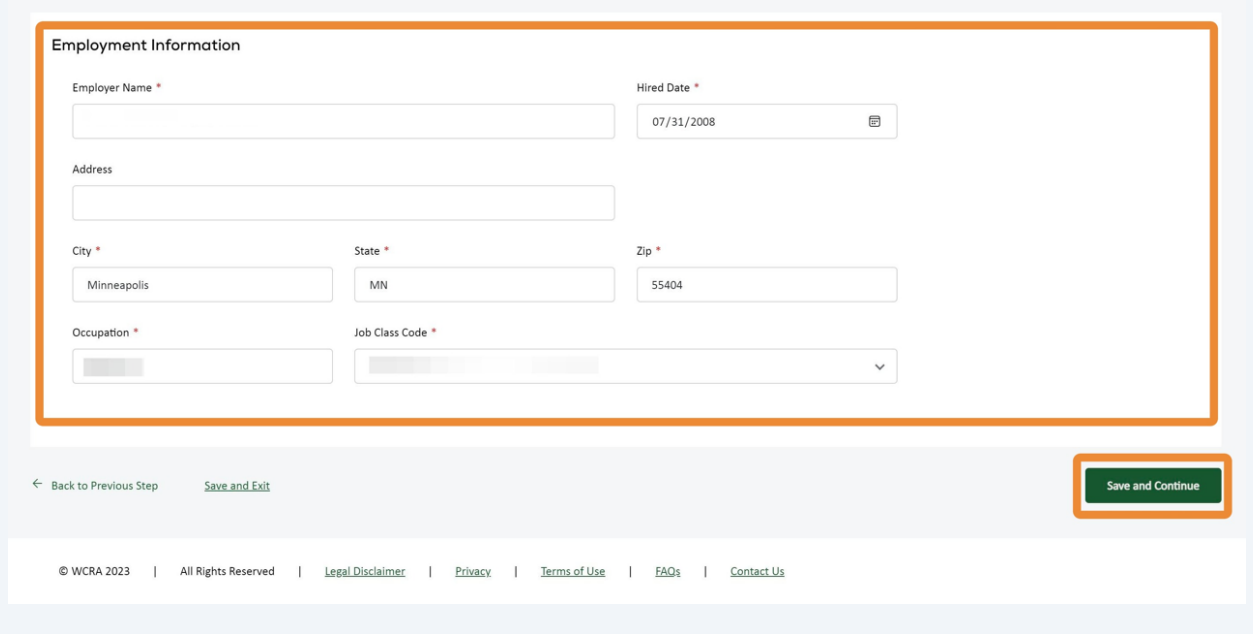

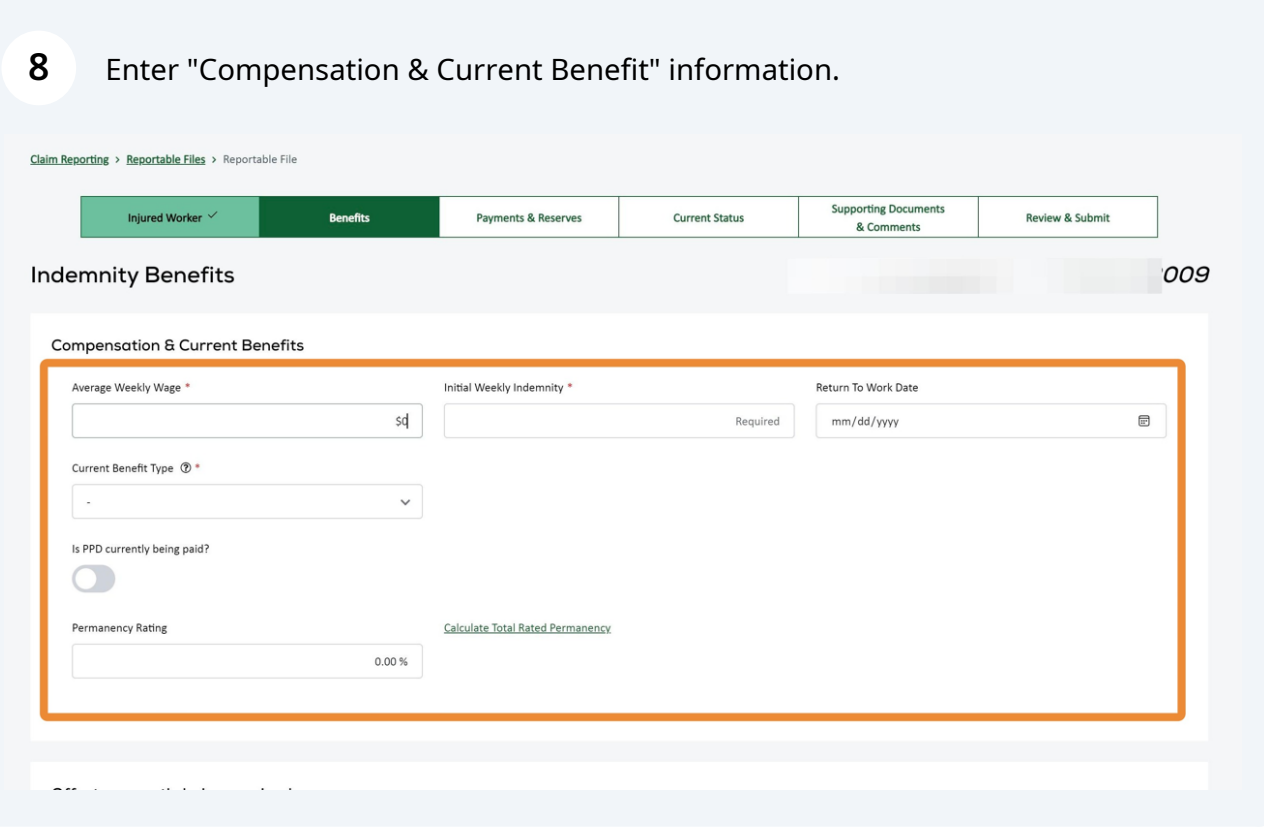

**9**

#### When all required "Compensation & Current Benefits" and offsets are entered, click "Save and Continue" to proceed.

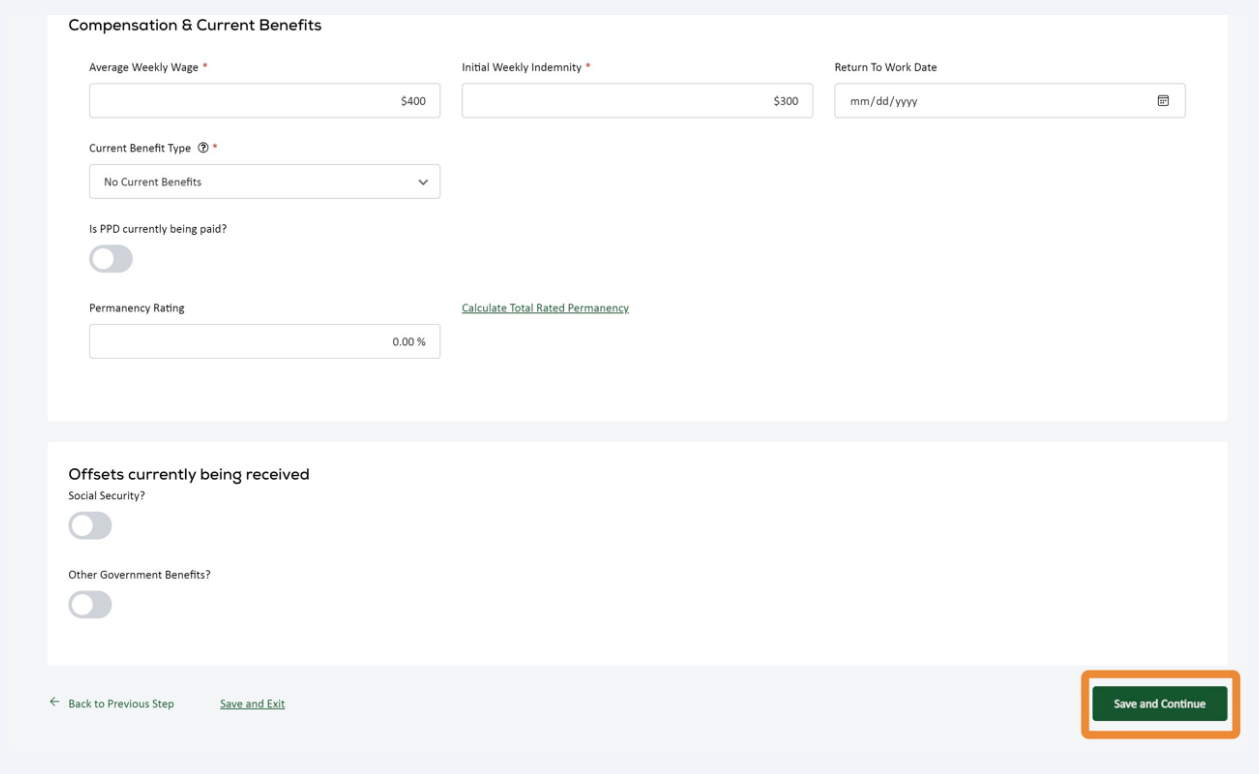

### **10** Enter "Payments and Reserves" information.

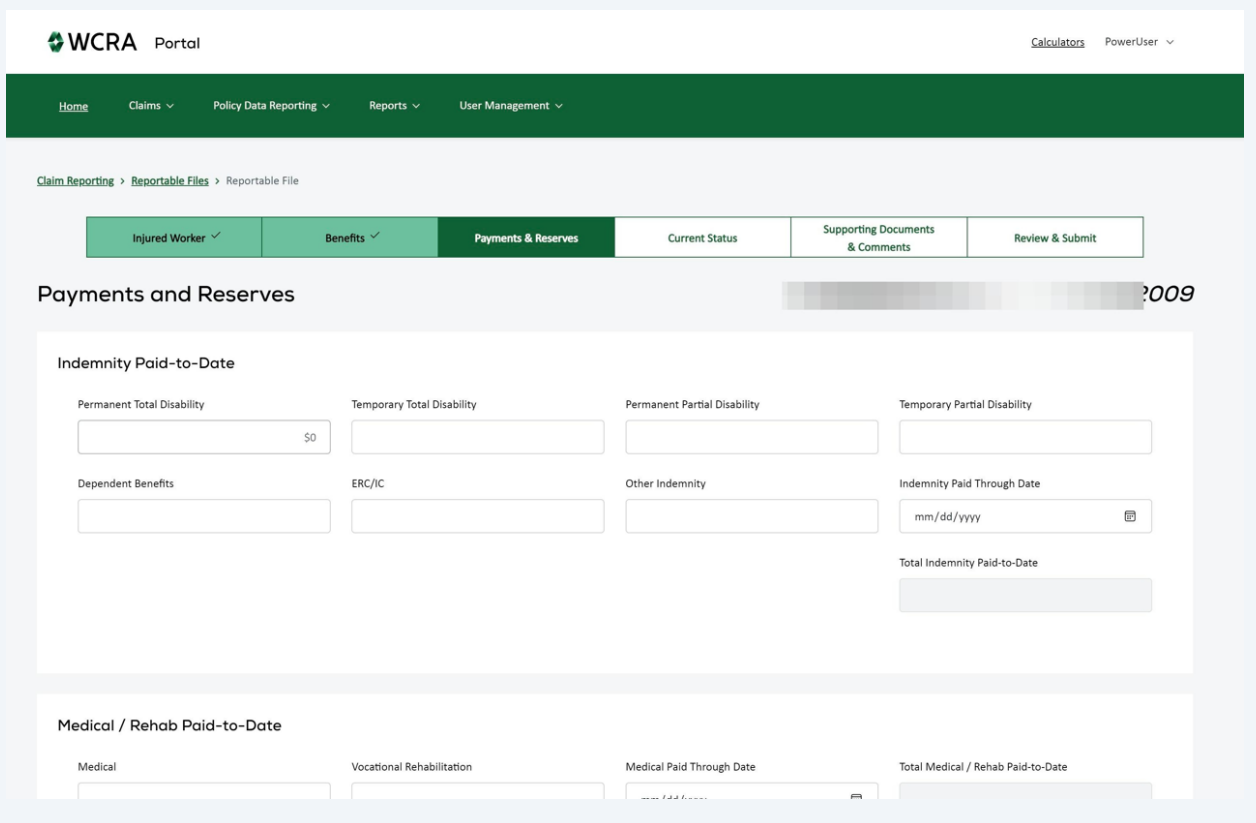

After all required "Payments & Reserves" information is entered, click "Save and Continue". Note: Paid Through Dates are required.

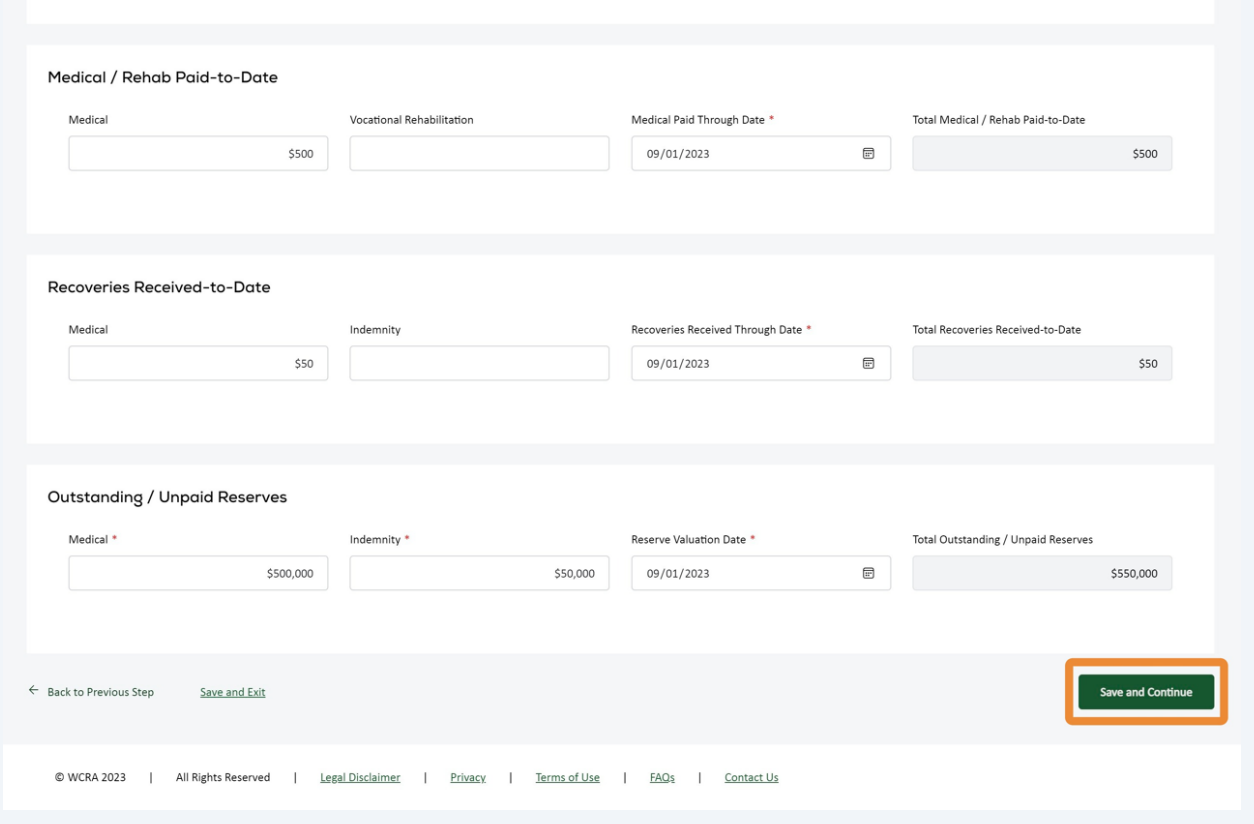

### Enter the "Current Status" information for the claim.

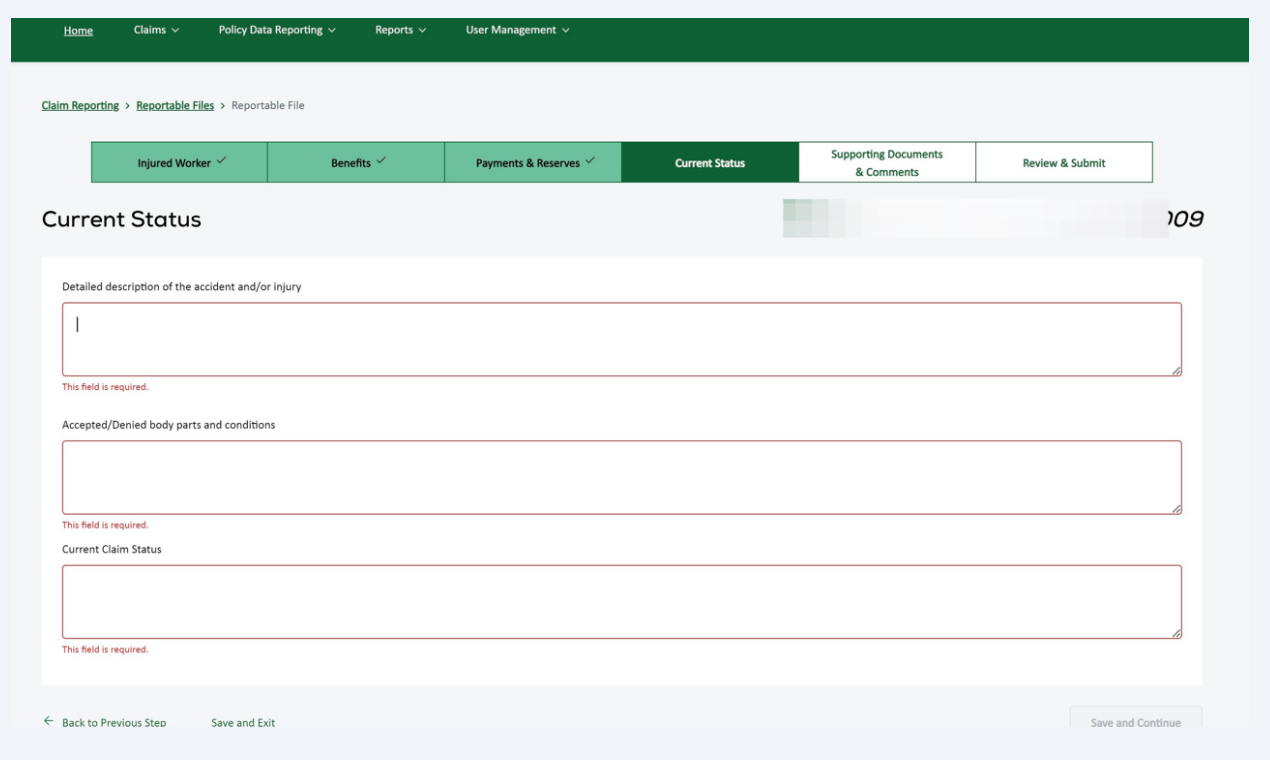

# After all required "Current Status" information is entered, click "Save and Continue".

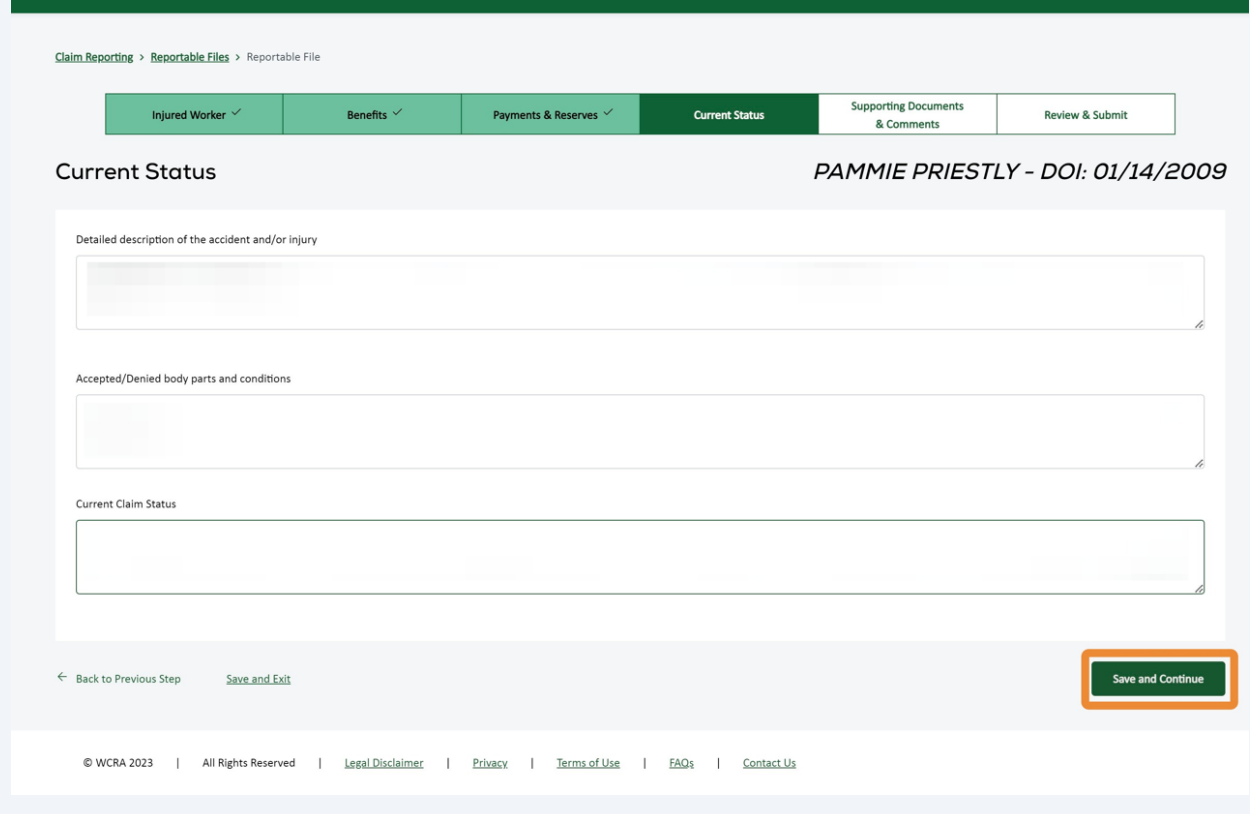

Enter comments if you'd like to provide additional information about the claim. You can also attach supporting documents if necessary.

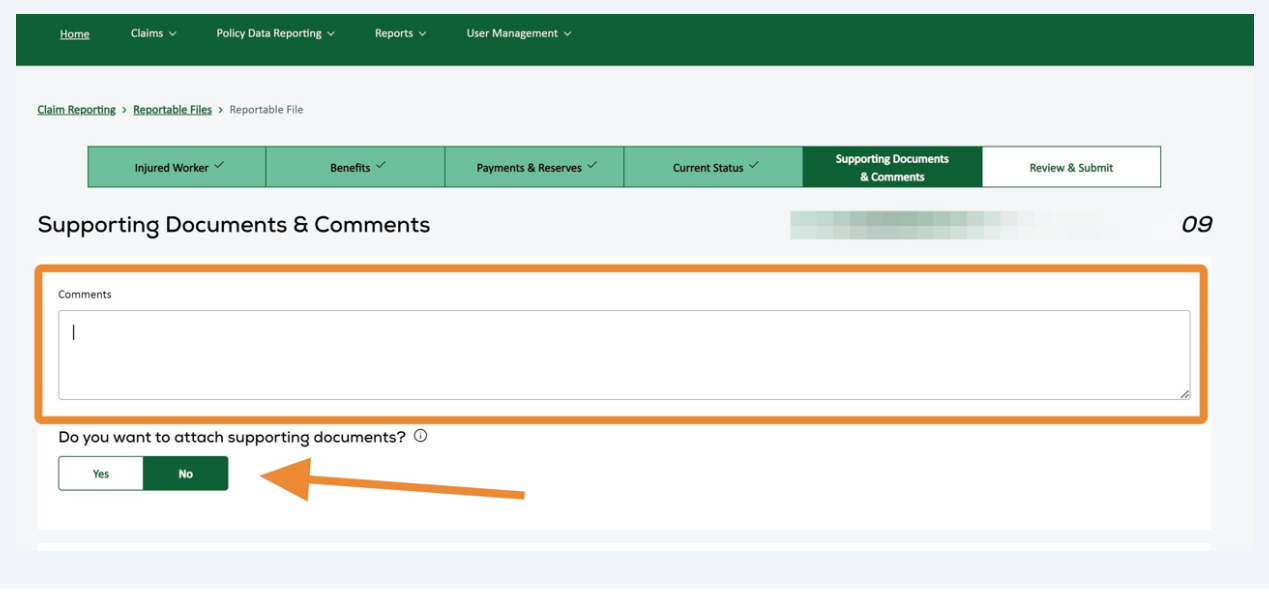

 If there is an additional/alternate contact for the claim, you can add their contact informatiom.

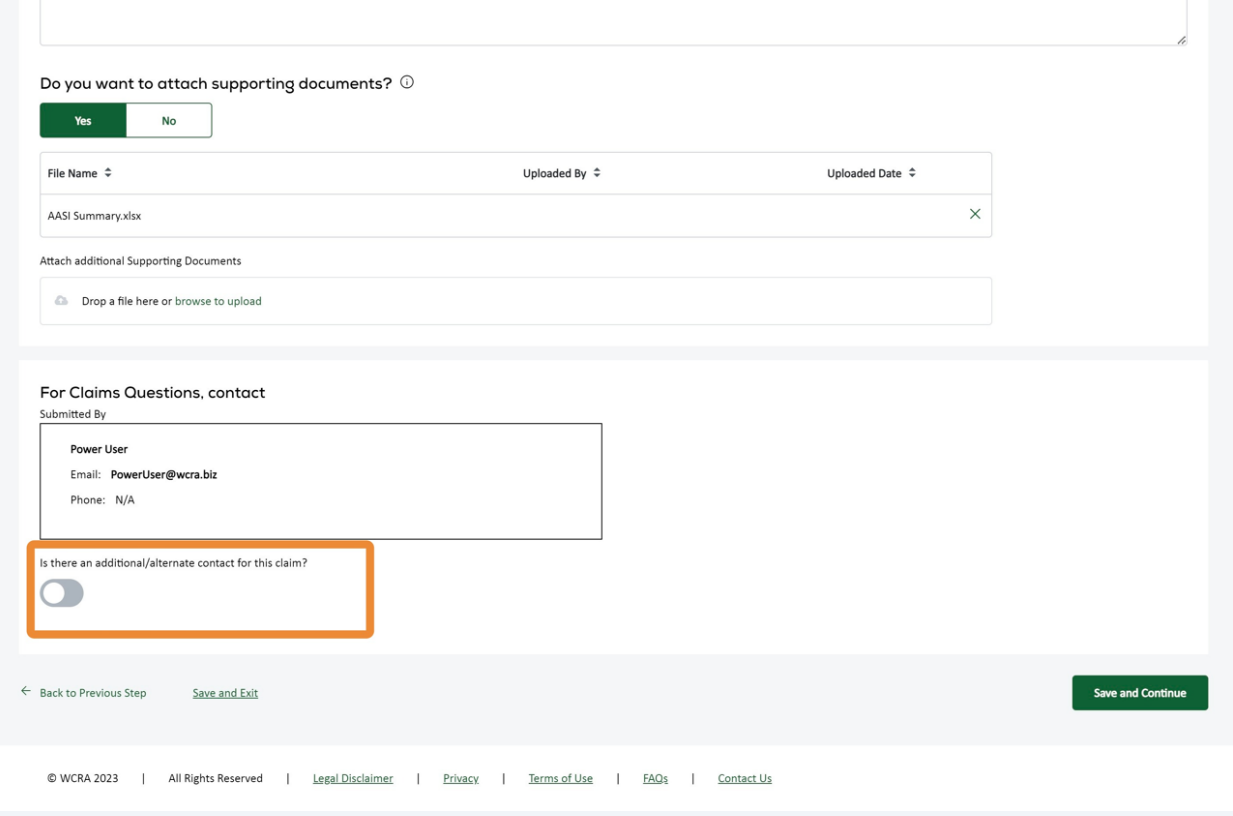

After supporting documents and additional/alternate contact information has been added, click "Save and Continue".

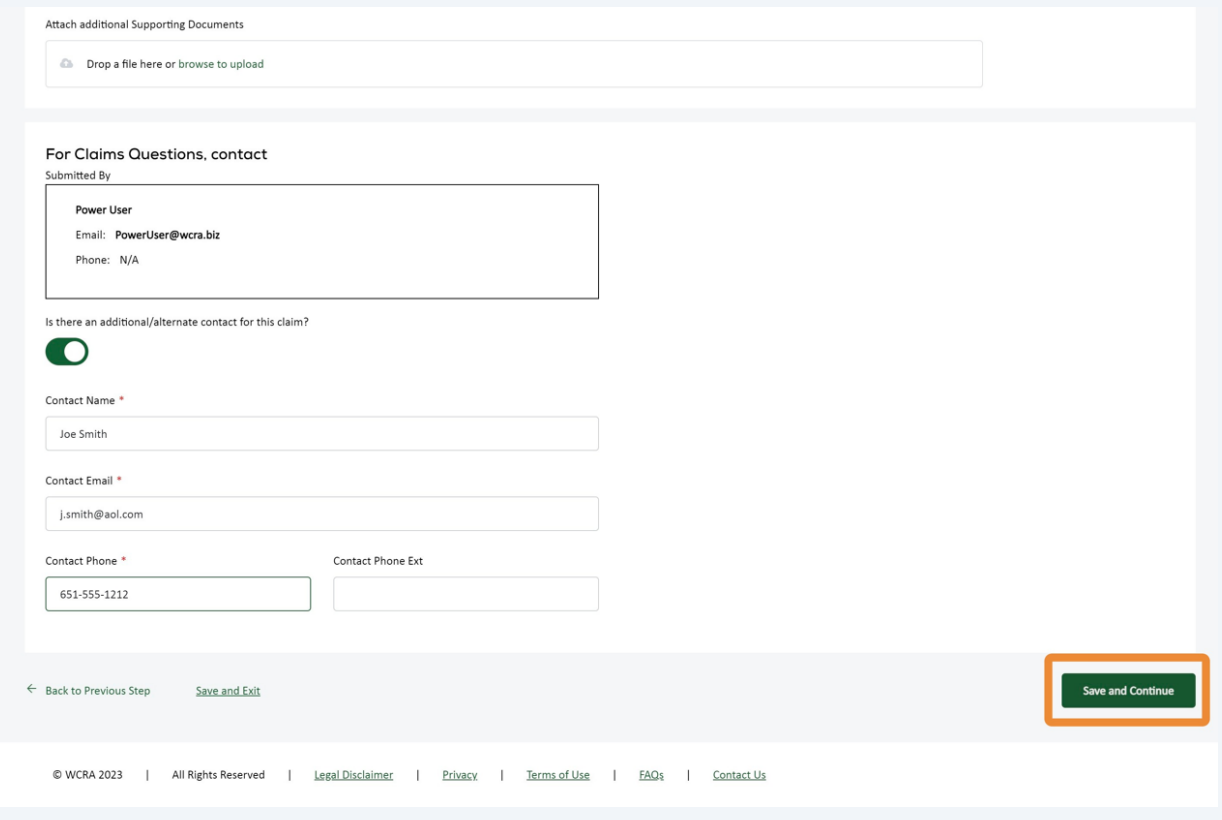

## Review the information you are about to submit. If changes are needed, use the "Change Responses" link. If the information is correct, click "Submit".

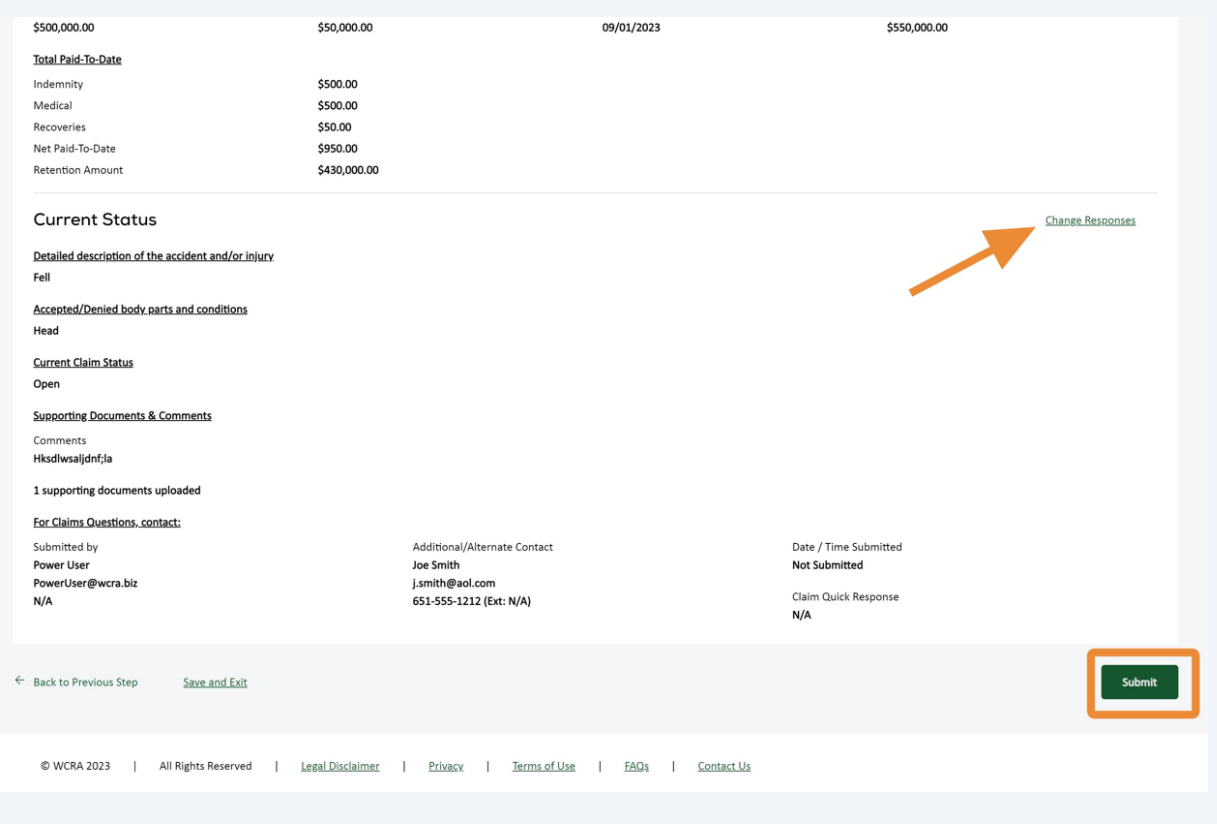

 After clicking "Submit" you will see a submission confirmation. Click "Continue" to return to the claims listing screen.

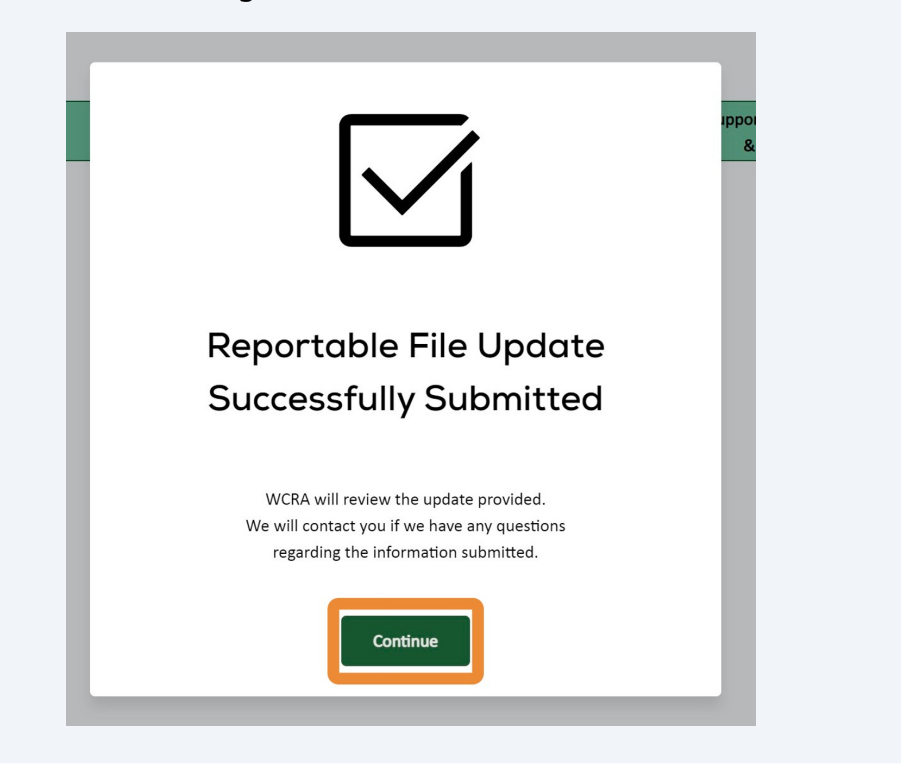